## **Formatting Merge Fields**

When you create a merge field in Microsoft Word (see [Creating a WordWriter Template](https://wiki.softartisans.com/display/WW8/Creating+a+Template)), you can apply formatting to the field. For example, you can set a merge field's format to "Uppercase" to display the field's value in uppercase letters. WordWriter supports most text, date, and time formats available in Microsoft Word.

- [General Text Formatting Options](#page-0-0)
- [Date and Time Formatting Options](#page-1-0)

This section explains how to apply merge field formatting by adding format switches to the field codes. You can also apply all standard ➀ formatting (bold, italic, underline, etc.) to merge fields from Word's Format menu or toolbar.

## <span id="page-0-0"></span>**General Text Formatting Options**

The Field dialog opens when you add a new merge field to a template. To open the dialog for an existing merge field, right-click the field and select **Edit Field...**

The following text formatting options can be set within Microsoft Word's Field dialog, or by entering formatting codes within the merge field:

**Uppercase**

Displays the merge field's value in uppercase letters.

**Lowercase** Displays the merge field's value in lowercase letters.

**First capital** Capitalizes the first letter of the first word in the field.

- **Title case** Capitalizes the first letter of each word in the field.
- **Text Before** Inserts a specified phrase before the merge field value.
- **Text After**

Inserts a specified phrase after the merge field value.

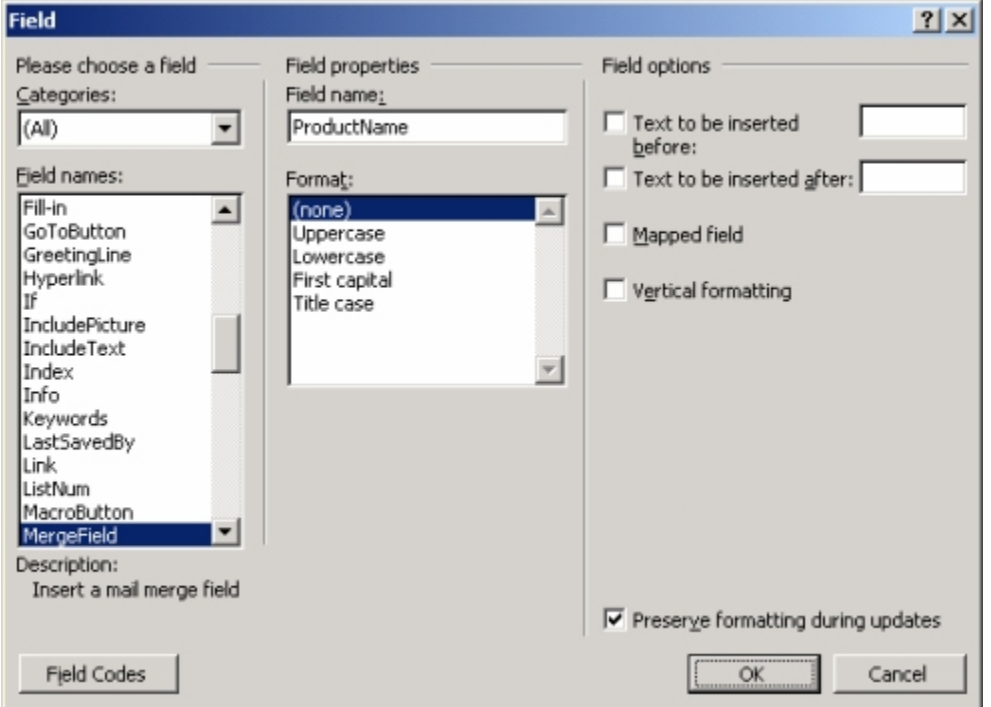

**The Field Dialog in Microsoft Word 2002 (XP)**

To set a merge field's formatting to Uppercase, Lowercase, Title case, or First capital using the Field dialog:

- The Field dialog opens automatically when you insert a new merge field. If you are formatting an existing merge field, right-click the merge field and select **Edit Field...**
- From the **Format** list select a format. For example, select **Uppercase**.

To display text before and/or after a merge field value:

- The Field dialog opens automatically when you insert a new merge field. If you are formatting an existing merge field, right-click the merge field and select **Edit Field...**
- Check **Text to be inserted before** and/or **Text to be inserted after**.
- In the Text Before text box, enter a phrase to display before the merge field value, and/or, in the Text After text box, enter a phrase to display after the merge field value.

You can also set these formatting options by entering special codes in the merge field. To view and edit a merge field's codes, right-click the field and select **Toggle Field Codes**. A field without special formatting looks like this:

{MERGEFIELD FieldName}

<span id="page-1-0"></span>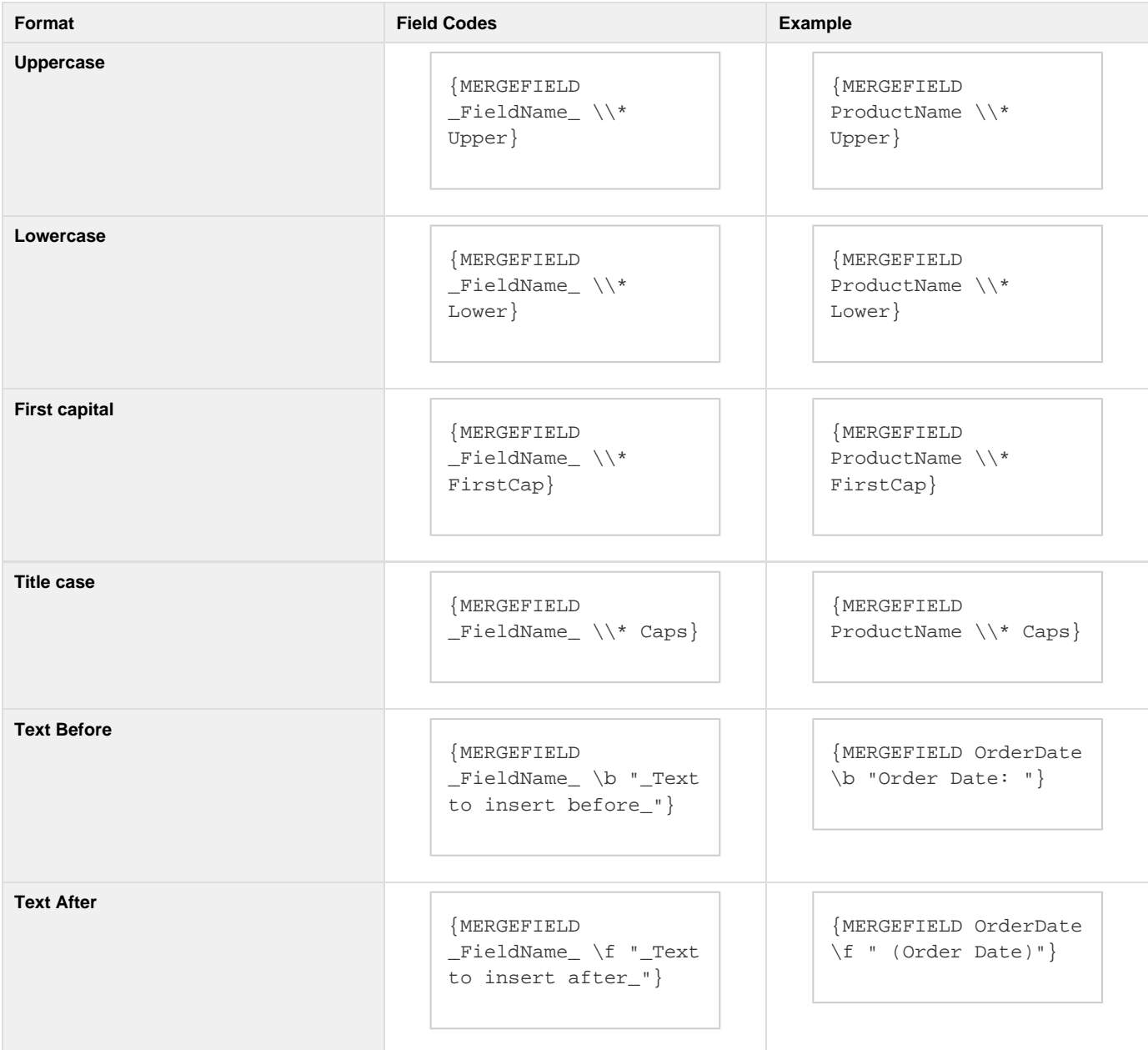

## **Date and Time Formatting Options**

Using field codes, you can apply date/time formatting to merge fields that will bind to database fields of types Date, Time, and Timestamp, or to an object of type System.DateTime. The general format for applying date/time codes is:

```
{MERGEFIELD FieldName \@ "Formatting Pattern"}
```
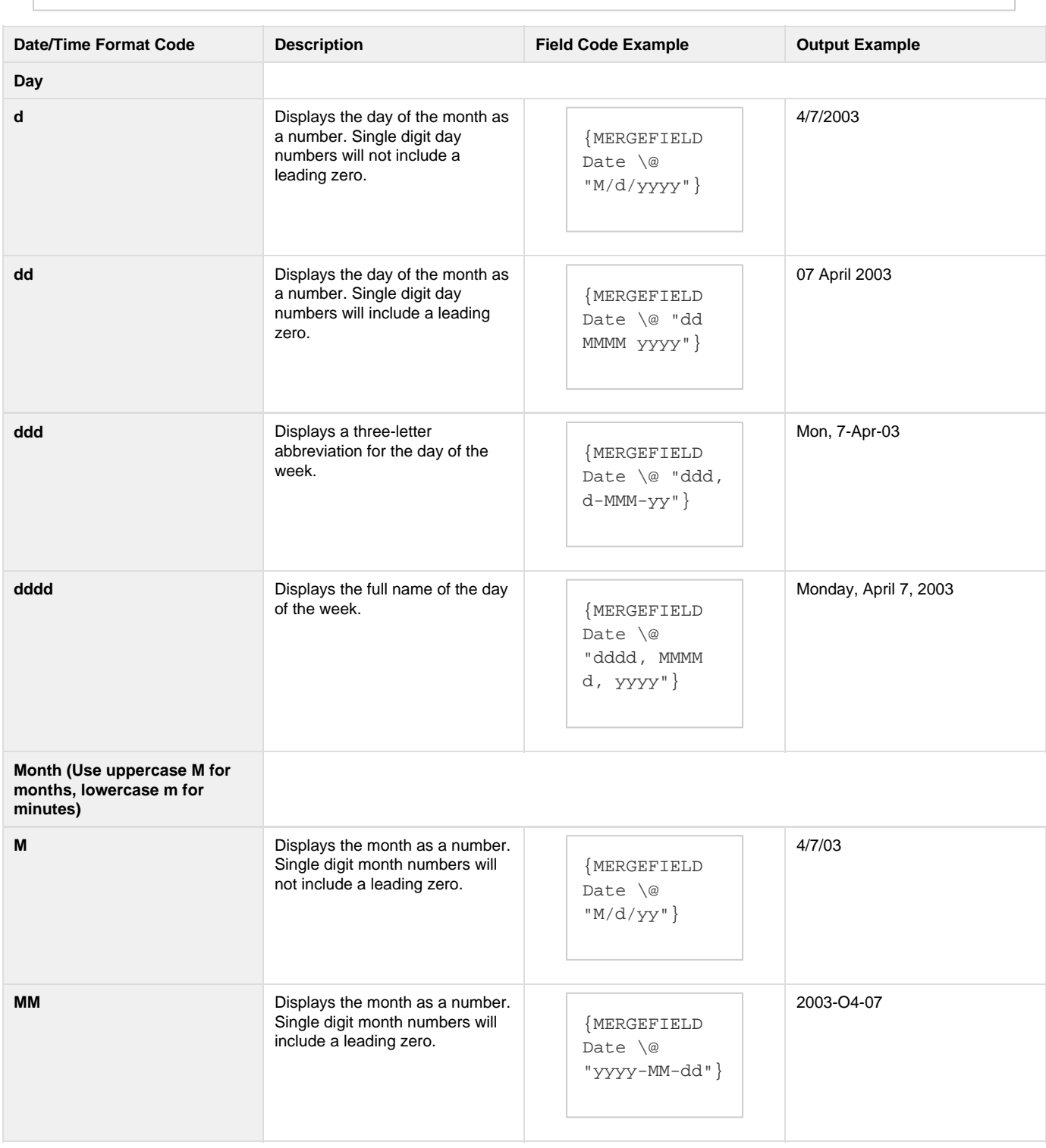

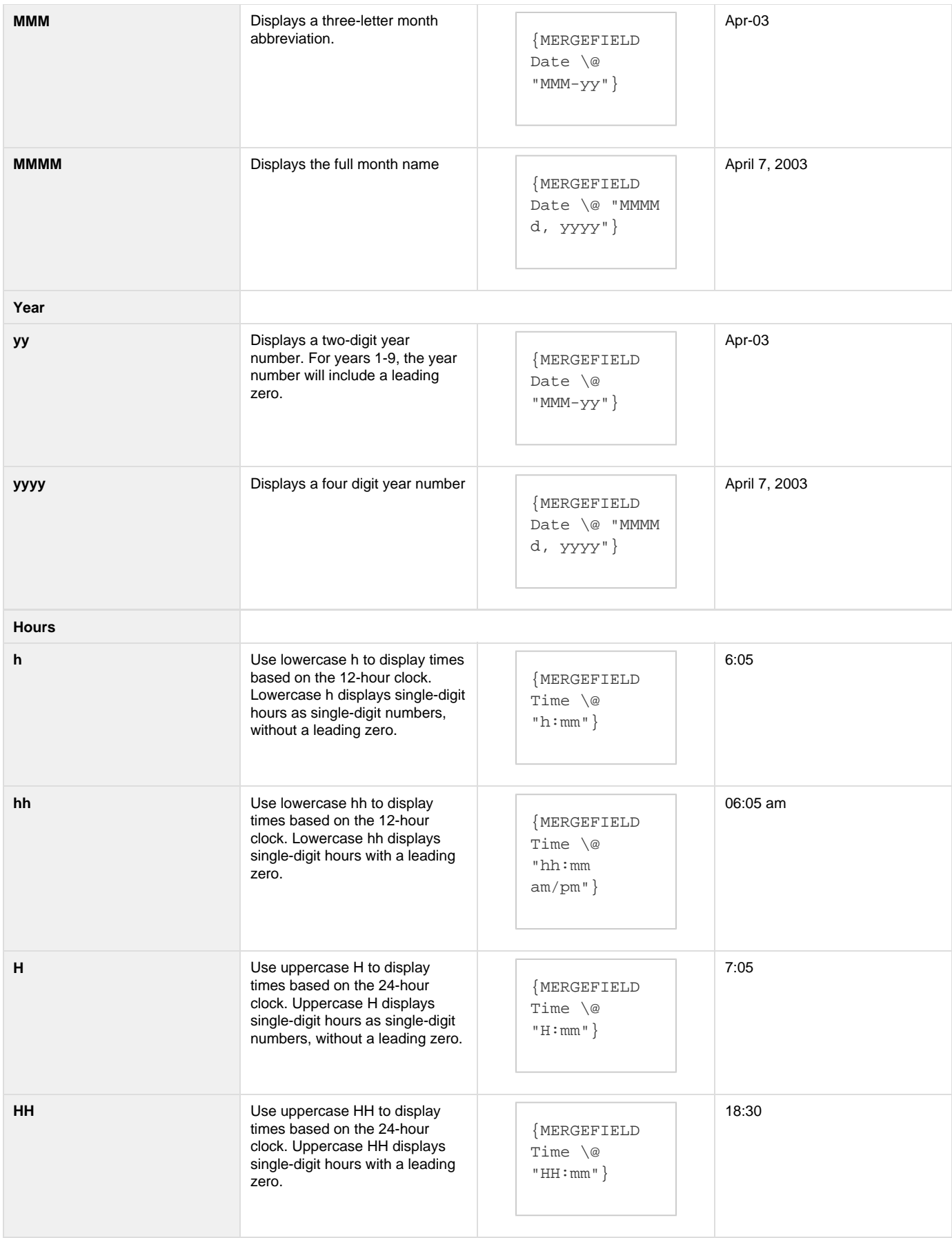

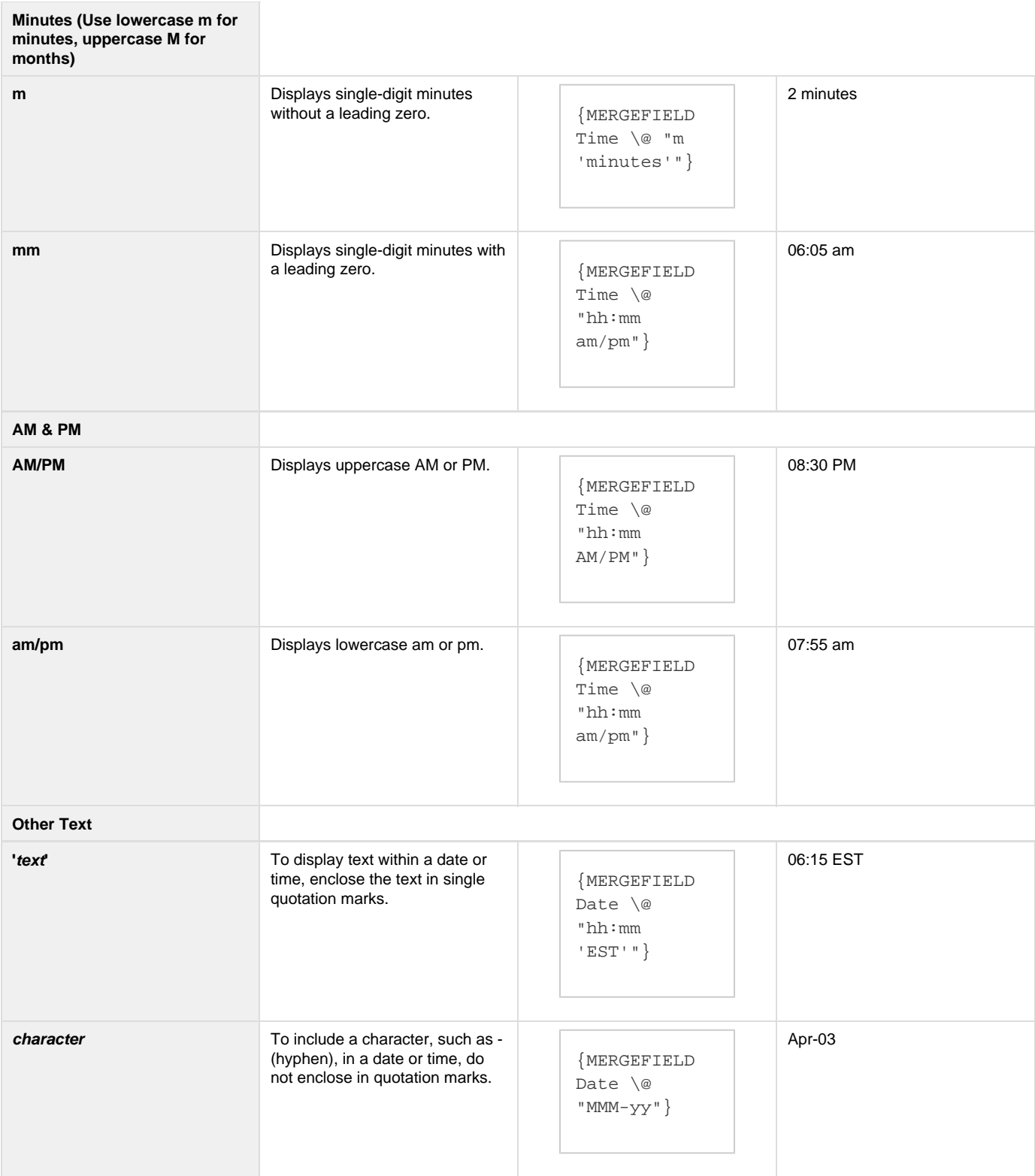